ПО Форвард Т

# **Настройка параметров платы FD300**

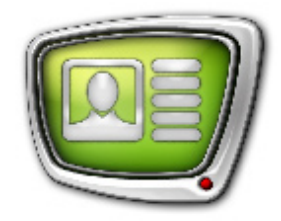

*Дата выпуска: 20 февраля 2008 г.*

Краткое руководство

© СофтЛаб-НСК

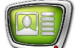

## **Содержание**

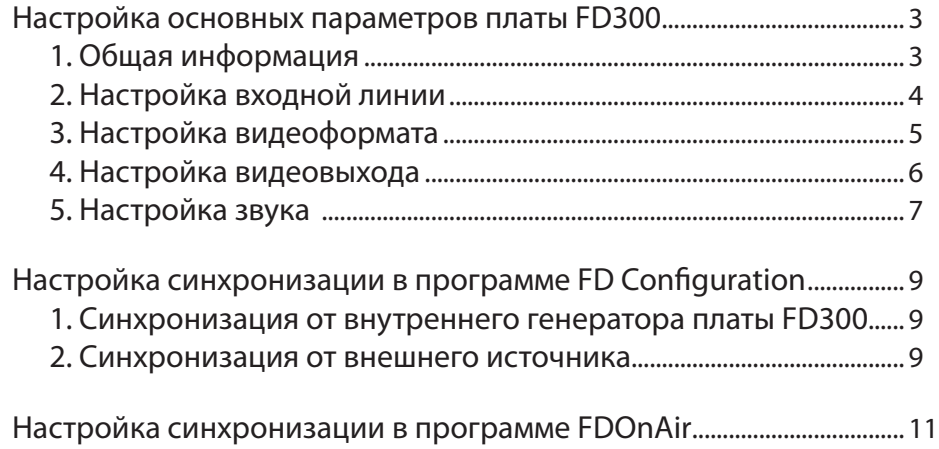

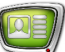

#### <span id="page-2-0"></span>**Настройка основных параметров платы FD300**

#### **1. Общая информация**

- 1. Для настройки параметров платы FD300 запустите приложение FDConfiguration. Это можно сделать с помощью ярлыка программы, расположенного на рабочем столе, или меню Пуск: Все программы > ForwardT Software > Board Setup > FD300Configuration.
- 2. В списке Boards' Indexes перечислены все платы FD300, установленные в компьютере. Все настройки выполняются для платы, выбранной в списке.
- 3 Информация о выбранной плате FD300 приведена в текстовом поле Selected Board Info:
	- FD300 board serial number серийный номер платы;
	- ForwardT Software xx.xx.xxx версия установленного ПО, например, ForwardT Software 4.3.0;
	- Supported applications  $c$ пи $c$ ок доступных приложений. Состав списка зависит от текущей регистрации выбранной платы.

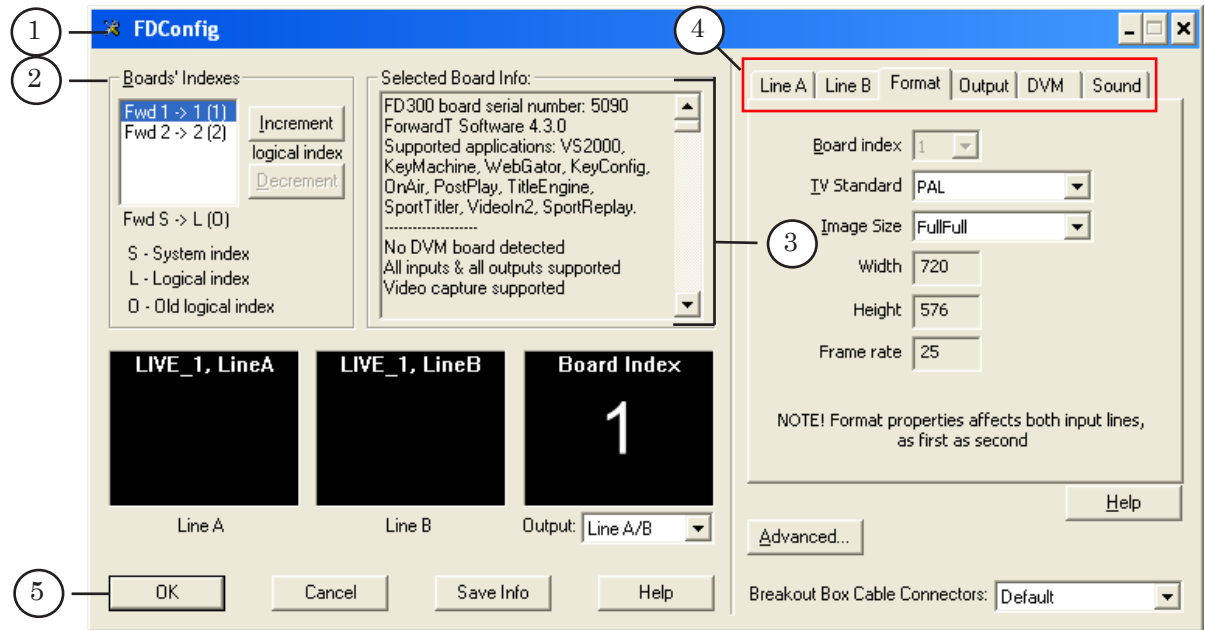

8 **Важно:** Наличие строки No applications supported вместо списка Supported applications говорит о том, что не выполнена регистрация платы.

- 4. Настройка параметров выполняется с помощью закладок.
- 5. Для применения настроек и выхода из приложения служит кнопка OK.

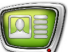

#### <span id="page-3-0"></span>**2. Настройка входной линии**

- 1. Подключите источник видеосигнала к видеовходу платы.
- 2. Перейдите на закладку Line A.
- 3. В выпадающем списке Input выберите входную линию, к которой подключен источник сигнала.
- 4. Проверьте, что в области просмотра Line A появилось изображение – это означает, что подключение выполнено правильно.
- 5. Для настройки параметров изображения используйте специальные регуляторы. Например: Hue – цветность, Saturation – насыщенность и т.п.
- 6. Восстановить значения параметров по умолчанию можно с помощью кнопки Default.

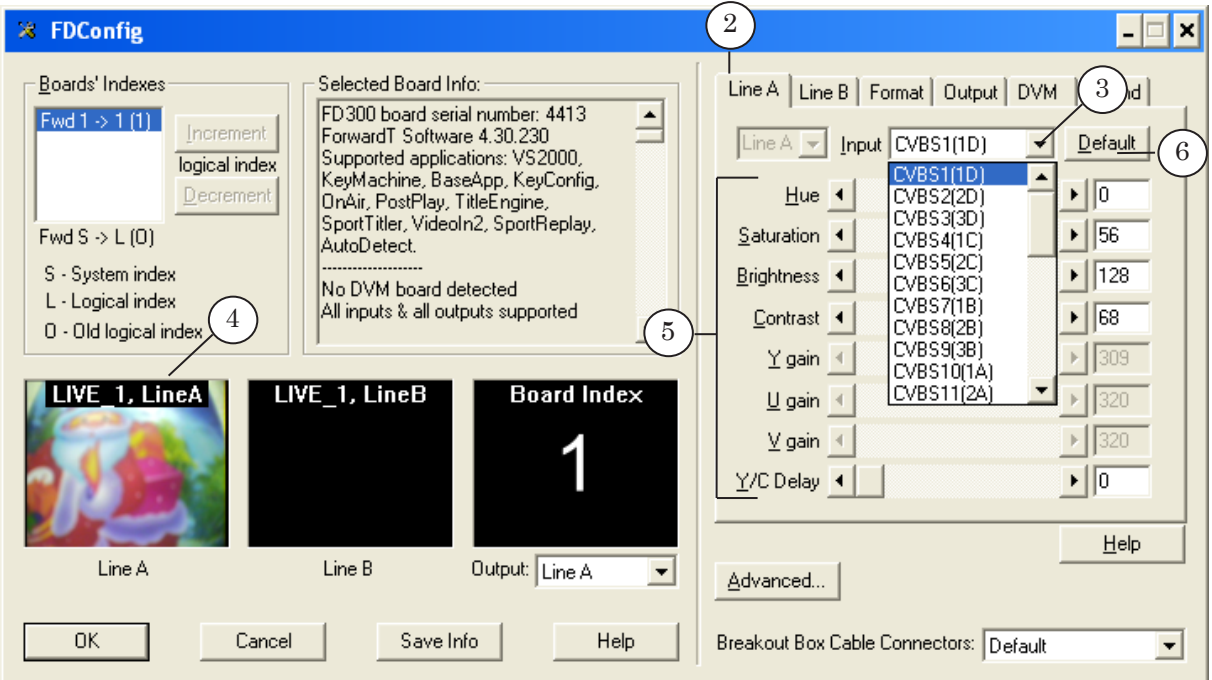

Настройка линии B выполняется аналогичным образом на закладке Line B.

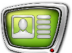

#### <span id="page-4-0"></span>**3. Настройка видеоформата**

- 1. Для настройки видеоформата перейдите на закладку Format.
- 2. В выпадающем списке TV Standard выберите необходимый ТВ-стандарт. Например, PAL.
- 3. С помощью списка Image Size задайте размер изображения (половинное или полное). Например, FullFull – полное.

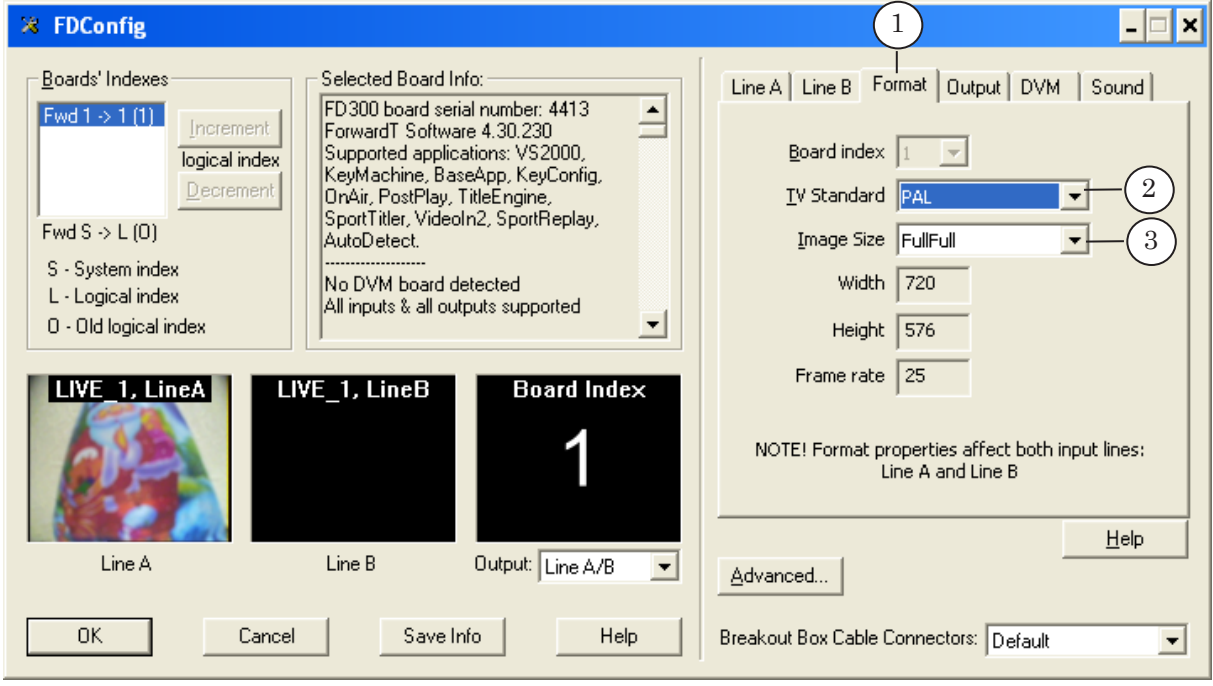

8 **Важно:** Настройки, выполненные на этой странице, будут применяться к сигналу, проходящему как по линии A, так и по линии B.

<span id="page-5-0"></span>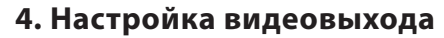

- 1. Для настройки видеовыхода перейдите на закладку Output.
- 2. В выпадающем списке Video Output Switching выберите режим работы видеовыхода. Например, для подключения аналогового видеовыхода платы – Internal->Analog output.
- 3. В списке Analog Video Output выберите тип аналогового видеосигнала. Например, для вывода композитного сигнала на ТВ-монитор, выберите YUV+CVBS. Подробнее о типах подключения см. Руководство пользователя ''FDConfiguration: Настройка платы FD300''.
- 4. С помощью группы элементов Genlock Internal Video настройте режим синхронизации. Синхронизация может выполняться с помощью внутреннего генератора платы FD300 (режим Master) или от внешнего источника (Line A\Line B). [Подробнее о режиме синхронизации](#page-8-1)  [см. раздел ''Настройка синхронизации в программе](#page-8-1)  FD [Configuration'](#page-8-1)'.

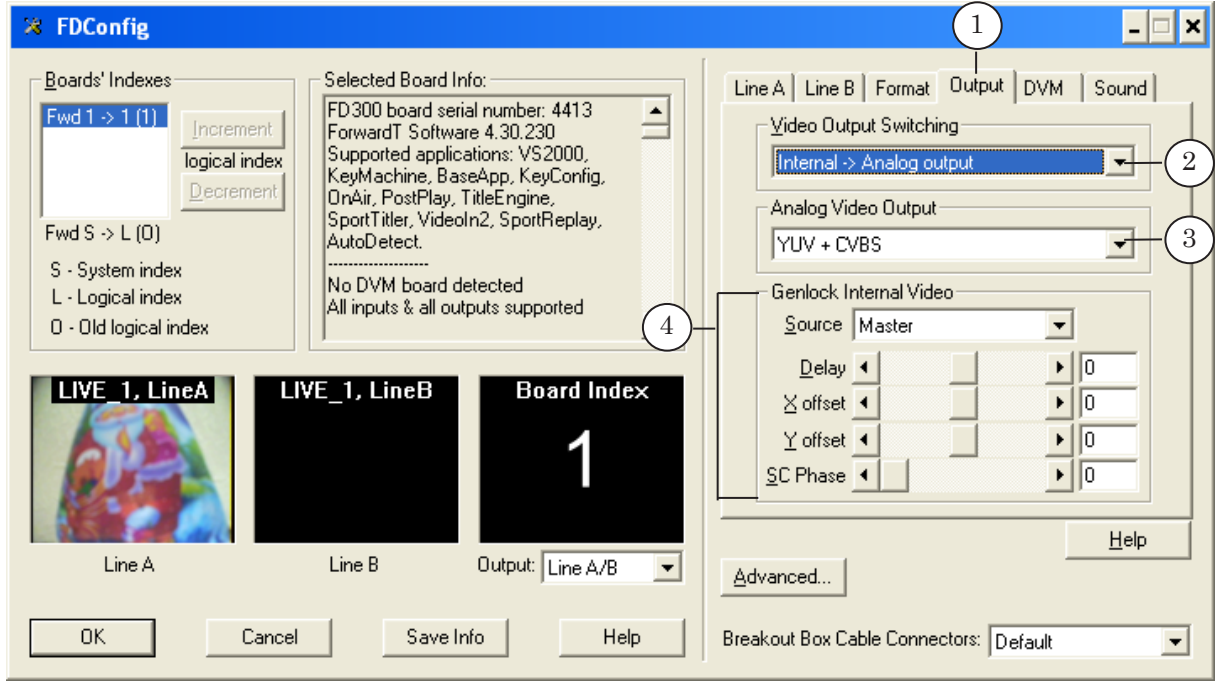

#### <span id="page-6-0"></span>**5. Настройка звука**

- 1. Для настройки звука перейдите на закладку Sound.
- 2. Наличие флажка Disable audio devices означает запрет на использование звуковых устройств платы FD300.

Если данный флажок снят, то использование устройств разрешено, и элементы доступны для настройки звуковых устройств.

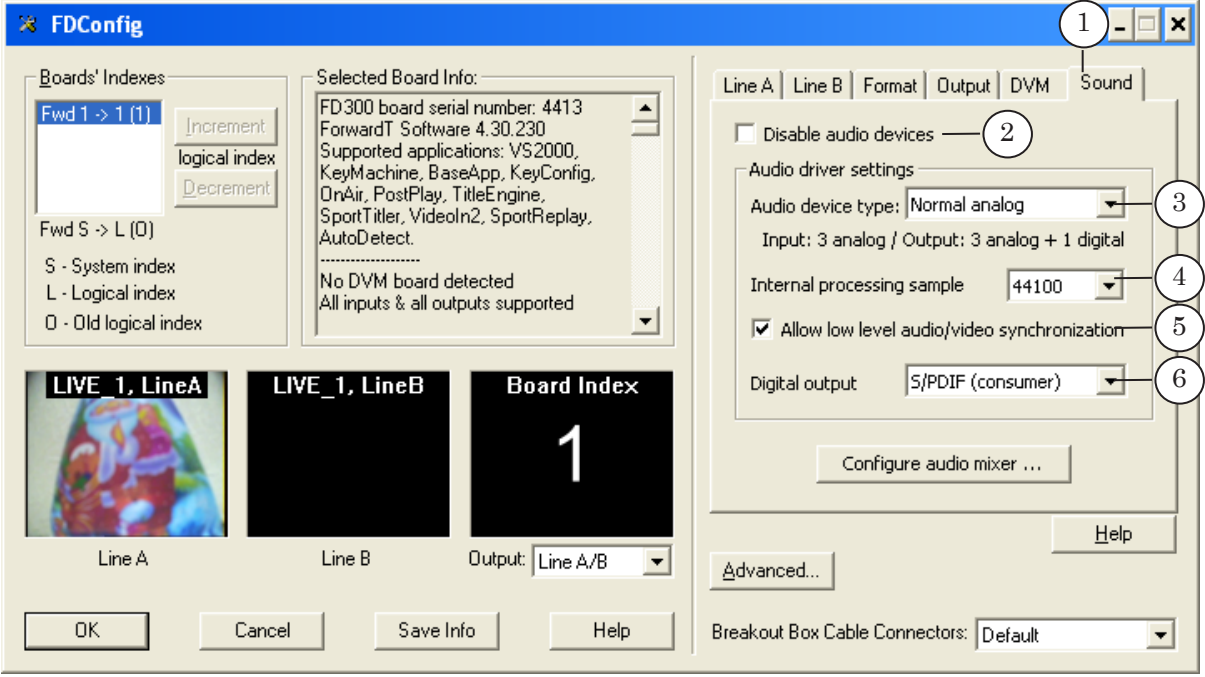

3. В выпадающем списке Audio device type выберите режим работы звуковой подсистемы платы FD300. Режим определяется числом используемых цифровых и аналоговых звуковых входов и выходов.

Например, в режиме Normal analog (Input: 3 analog /Output: 3 analog+1 digital) можно использовать:

- три аналоговых звуковых входа;
- три аналоговых звуковых выхода и один цифровой выход.
- 4. Выберите частоту дискретизации звука из выпадающего списка Internal processing sample. Рекомендуем значение 44100 или 44800 Гц.
- g **Совет:** Если большинство звуковых файлов, воспроизводимых на плате, оцифрованы с определенной частотой, рекомендуем установить эту частоту дискретизации. Помните, что во время воспроизведения все звуки приводятся к выбранной частоте.
	- 5. Выберите режим синхронизации видео и звука: установите флажок Allow low level audio/video synchronization.

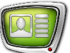

- 8 **Важно:** Для обеспечения синхронизации звука и видео опция Allow low level audio/video synchronization должна быть обязательно включена!
	- 6. В выпадающем списке Digital output выберите режим работы цифрового выхода текущей платы FD300 (при условии, что цифровой выход разрешен режимом работы звуковой подсистемы):
		- S/PDIF (consumer) бытовой;
		- AES/EBU (professional) профессиональный.

#### <span id="page-8-1"></span><span id="page-8-0"></span>**Настройка синхронизации в программе FD Configuration**

Синхронизация может выполняться с помощью внутреннего генератора платы FD300 или от внешнего источника.

#### **1. Синхронизация от внутреннего генератора платы FD300**

- 1. Для настройки синхронизации от внутреннего генератора платы FD300 перейдите на закладку Output.
- 2. В группе элементов Genlock Internal Video в выпадающем списке Source выберите Master.

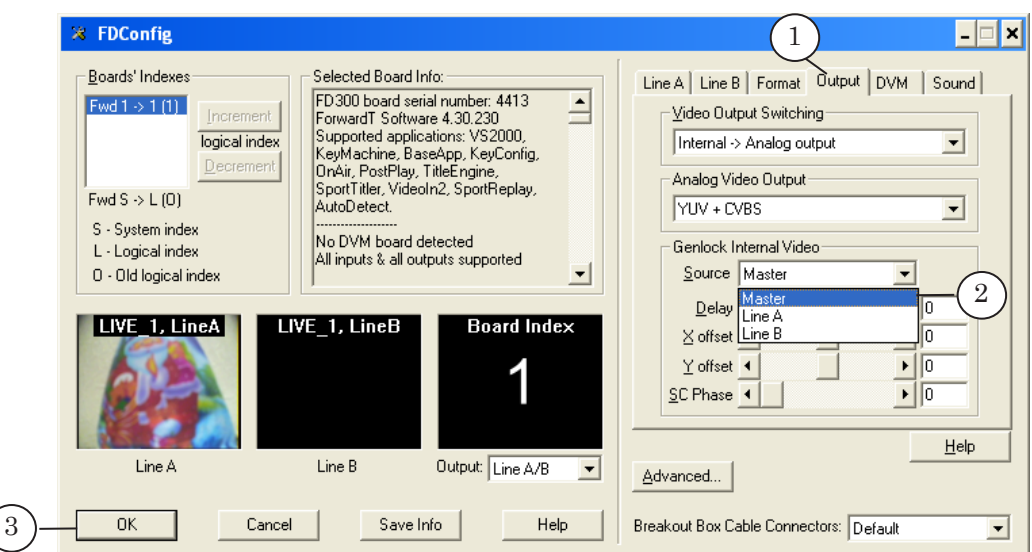

3. Для подтверждения настроек нажмите кнопку OK.

#### **2. Синхронизация от внешнего источника**

- 1. Для настройки синхронизации от внешнего источника перейдите на закладку Output.
- 2. В группе элементов Genlock Internal Video в выпадающем списке Source выберите Line B (или Line A).

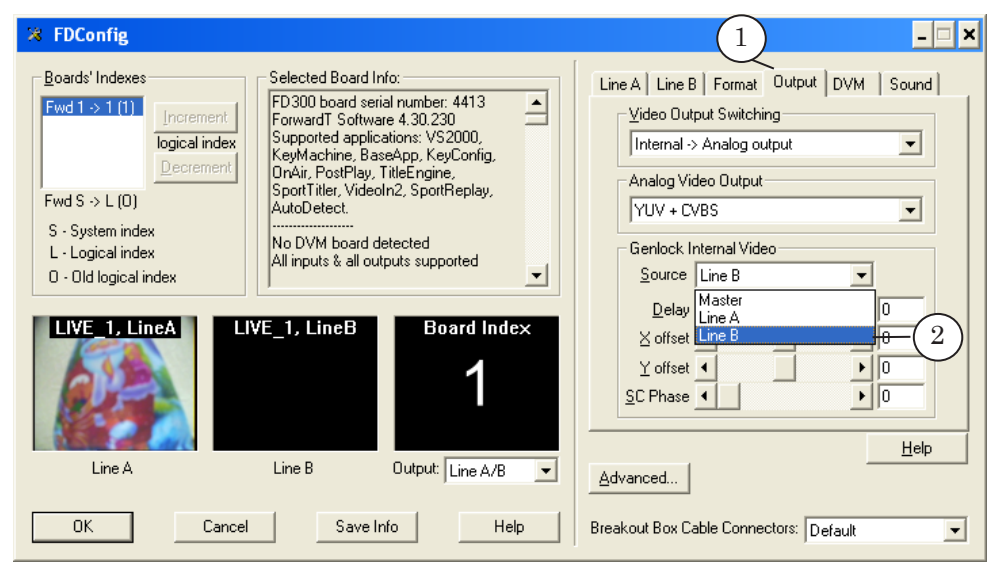

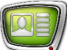

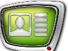

8 **Важно:** Для синхронизации от внешнего источника рекомендуем выбрать Line B.

> Все дальнейшие настройки выполняйте для линии, выбранной в выпадающем списке.

- 3. Перейдите на закладку Line B (Line A).
- 4. В выпадающем списке Input выберите входную линию, к которой подключен источник синхронизации.
- 5. Проверьте, что в области просмотра Line B (Line A) появилось изображение – это означает, что подключение выполнено правильно.
- 6. Для подтверждения настроек нажмите кнопку OK.

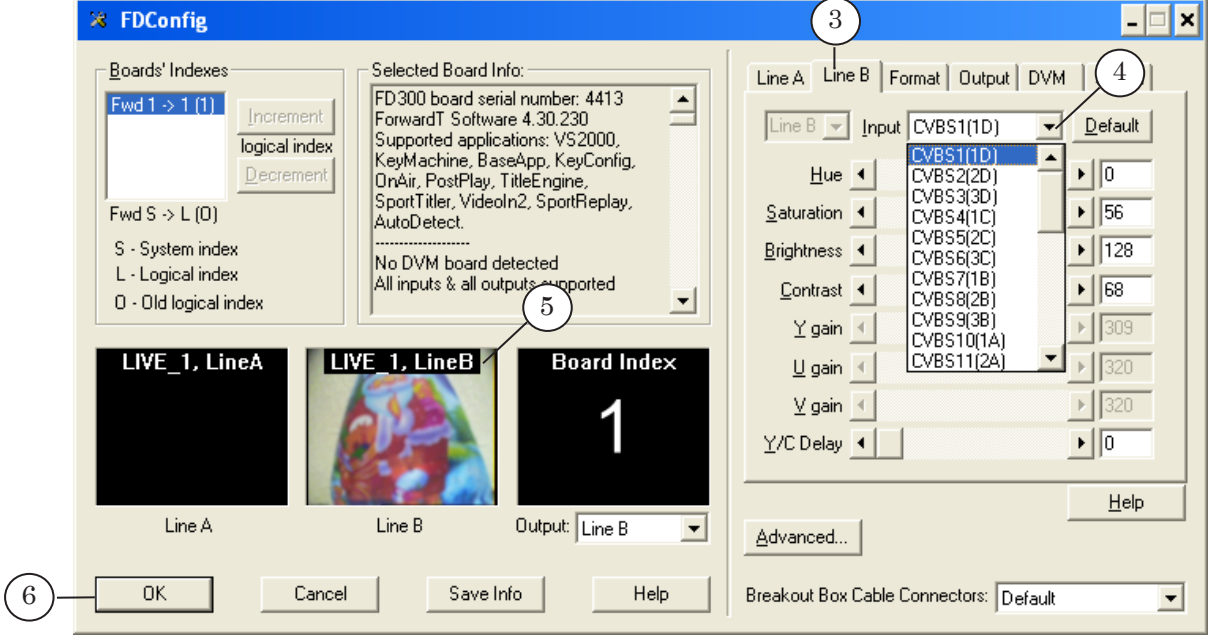

#### <span id="page-10-0"></span>**Настройка синхронизации в программе FDOnAir**

- 8 **Важно:** При работе в программе FDOnAir в режиме сервера фона, нужно обязательно настроить режим синхронизации на странице установок программы: Установки > Установки входов.
	- 1. Запустите приложение FDOnAir. Это можно сделать с помощью ярлыка программы, расположенного на рабочем столе, или меню Пуск: Все программы > ForwardT Software > OnAir.

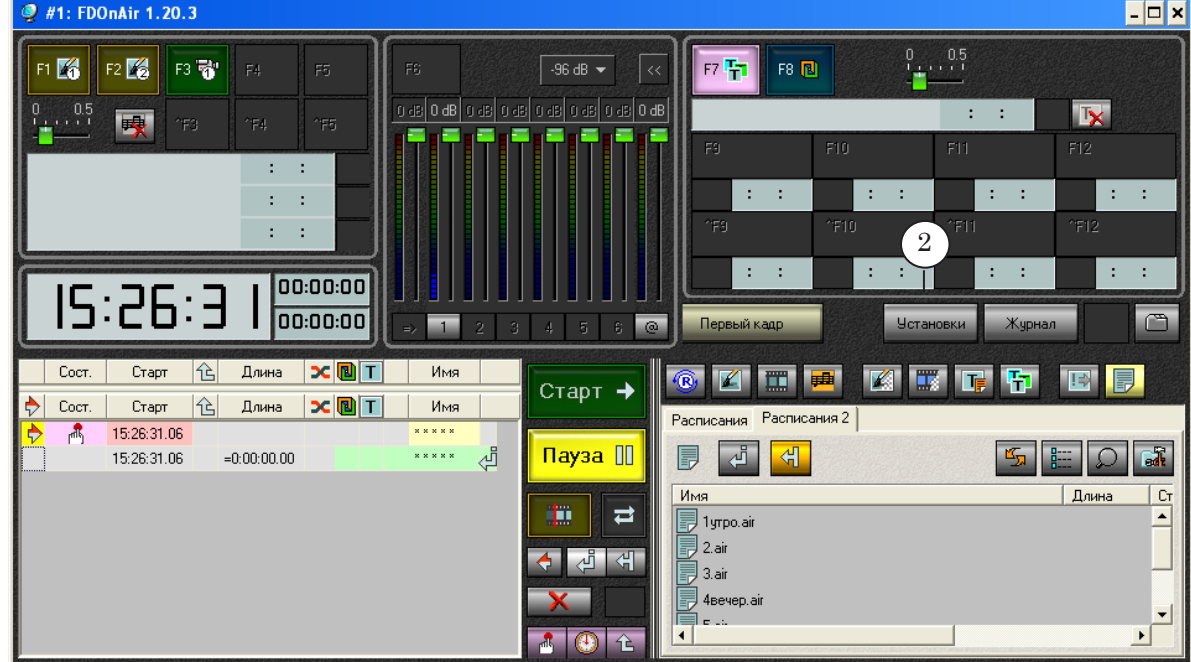

2. Нажмите кнопку Установки.

- 3. В диалоге Установки перейдите на закладку Конфигурация.
- 4. Установите флажки для опций Работать как сервер фона (видеосервер) и Работать как сервер наложений (титровальный).
- 5. Нажмите кнопку Применить изменения.

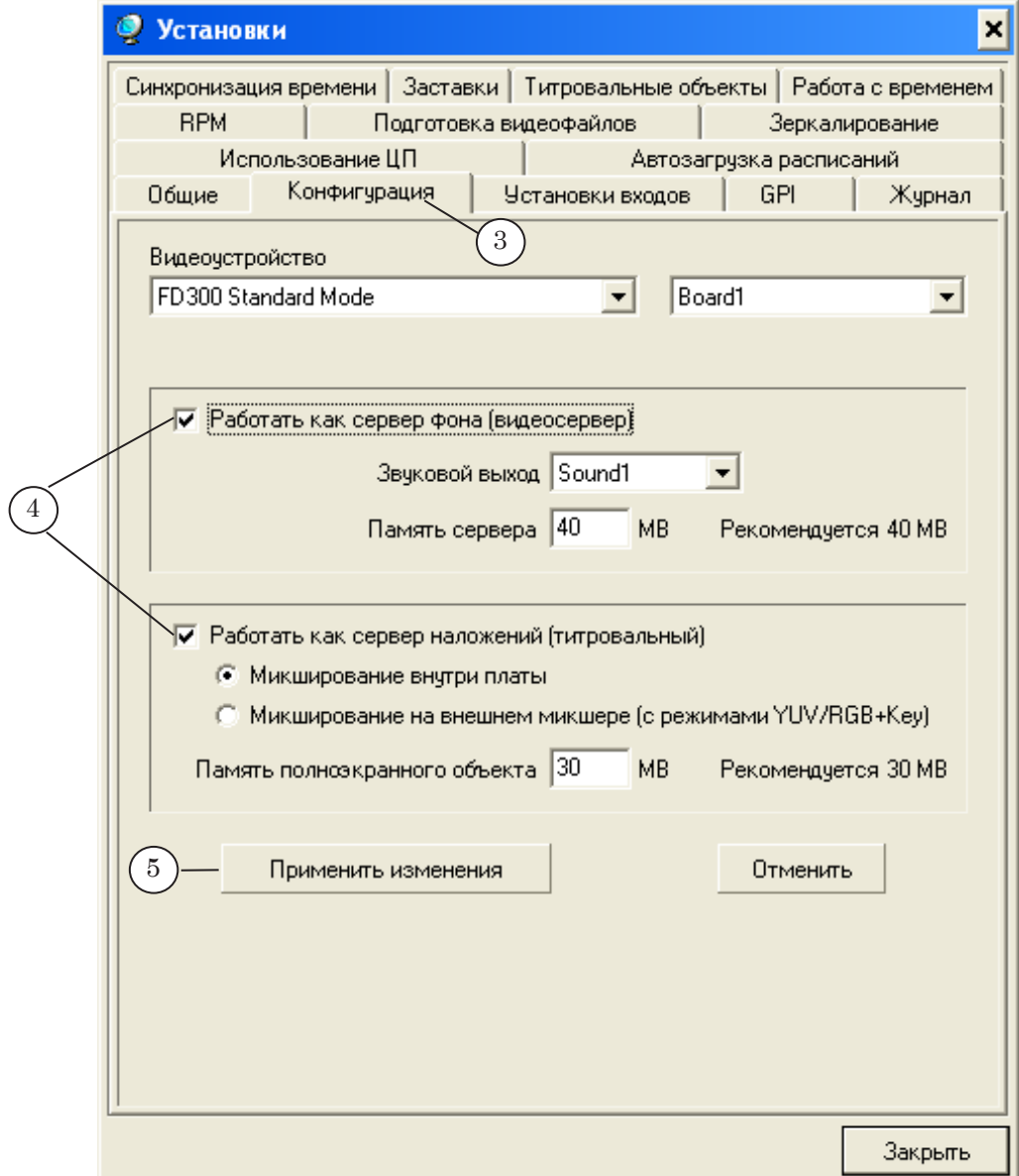

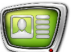

- 6. Перейдите на закладку Установки входов.
- 7. Если синхронизация выполняется по плате FD300, снимите флажок Синхронизация и переходите к шагу 12.
- 8. Если синхронизация выполняется от внешнего источника, установите флажок Синхронизация.
- 9. Нажмите кнопку Видеолиния.

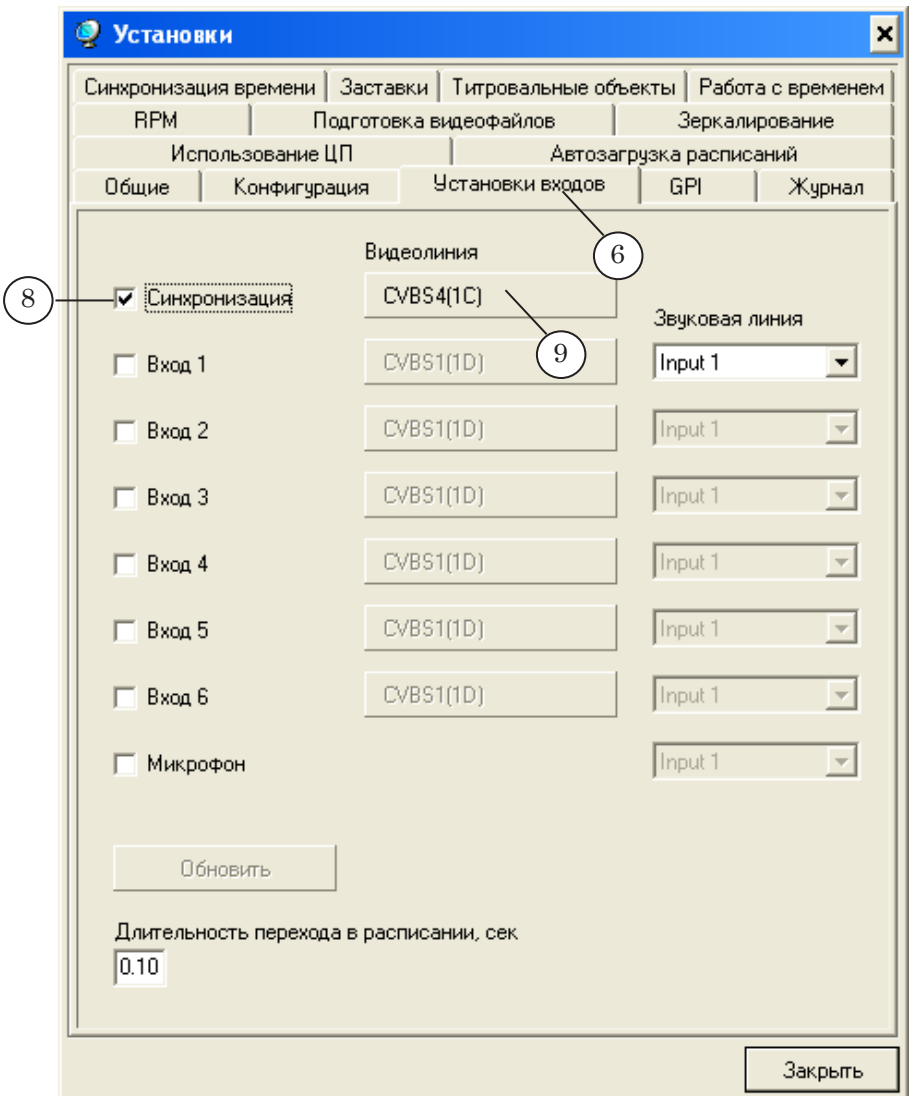

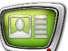

- 9. В открывшемся диалоге Свойства: Genlock перейдите на закладку Input.
- 10. В выпадающем списке Input выберите линию, к которой подключен источник внешней синхронизации.
- 11. Нажмите кнопку ОК для применения настроек и выхода из диалога Свойства: Genlock.

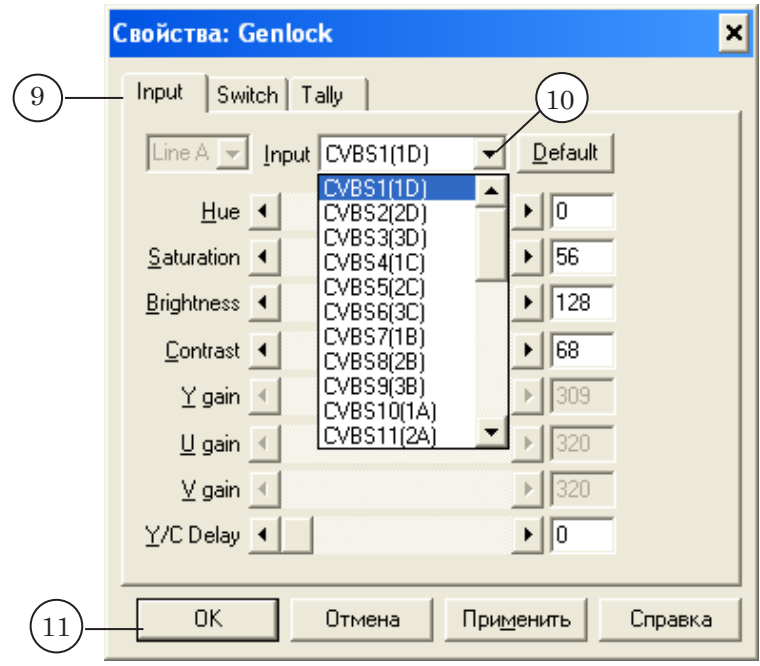

12. Нажмите кнопку Закрыть для выхода из диалога Установки.

g **Совет:** Рекомендуем, чтобы настройки синхронизации, выполненные в программах FDOnAir и FD Configuration, совпадали.

# Полезные ссылки

### **Линейка продуктов ФорвардТ: описание, загрузка ПО, документация, готовые решения**

<http://www.softlab-nsk.com/rus/forward>

#### **Техподдержка**

e-mail: forward@sl.iae.nsk.su forward@softlab-nsk.com

#### **Форумы**

<http://www.softlab-nsk.com/forum>

© СофтЛаб-НСК